# SafeNet Authentication Service Authentication API for Microsoft .Net

Developer Guide

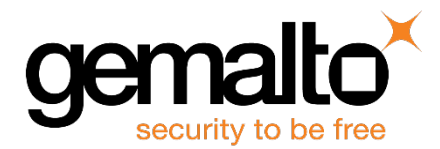

All information herein is either public information or is the property of and owned solely by Gemalto and/or its subsidiaries who shall have and keep the sole right to file patent applications or any other kind of intellectual property protection in connection with such information.

Nothing herein shall be construed as implying or granting to you any rights, by license, grant or otherwise, under any intellectual and/or industrial property rights of or concerning any of Gemalto's information.

This document can be used for informational, non-commercial, internal and personal use only provided that:

- The copyright notice below, the confidentiality and proprietary legend and this full warning notice appear in all copies.
- This document shall not be posted on any network computer or broadcast in any media and no modification of any part of this document shall be made.

Use for any other purpose is expressly prohibited and may result in severe civil and criminal liabilities.

The information contained in this document is provided "AS IS" without any warranty of any kind. Unless otherwise expressly agreed in writing, Gemalto makes no warranty as to the value or accuracy of information contained herein.

The document could include technical inaccuracies or typographical errors. Changes are periodically added to the information herein. Furthermore, Gemalto reserves the right to make any change or improvement in the specifications data, information, and the like described herein, at any time.

Gemalto hereby disclaims all warranties and conditions with regard to the information contained herein, including all implied warranties of merchantability, fitness for a particular purpose, title and non-infringement. In no event shall Gemalto be liable, whether in contract, tort or otherwise, for any indirect, special or consequential damages or any damages whatsoever including but not limited to damages resulting from loss of use, data, profits, revenues, or customers, arising out of or in connection with the use or performance of information contained in this document.

Gemalto does not and shall not warrant that this product will be resistant to all possible attacks and shall not incur, and disclaims, any liability in this respect. Even if each product is compliant with current security standards in force on the date of their design, security mechanisms' resistance necessarily evolves according to the state of the art in security and notably under the emergence of new attacks. Under no circumstances, shall Gemalto be held liable for any third party actions and in particular in case of any successful attack against systems or equipment incorporating Gemalto products. Gemalto disclaims any liability with respect to security for direct, indirect, incidental or consequential damages that result from any use of its products. It is further stressed that independent testing and verification by the person using the product is particularly encouraged, especially in any application in which defective, incorrect or insecure functioning could result in damage to persons or property, denial of service or loss of privacy.

© 2018 Gemalto. All rights reserved. Gemalto and the Gemalto logo are trademarks and service marks of Gemalto and/or its subsidiaries and are registered in certain countries. All other trademarks and service marks, whether registered or not in specific countries, are the property of their respective owners.

**Document Number:** 007-012398-002, Rev. H **Release Date:** January 2018

## **Contents**

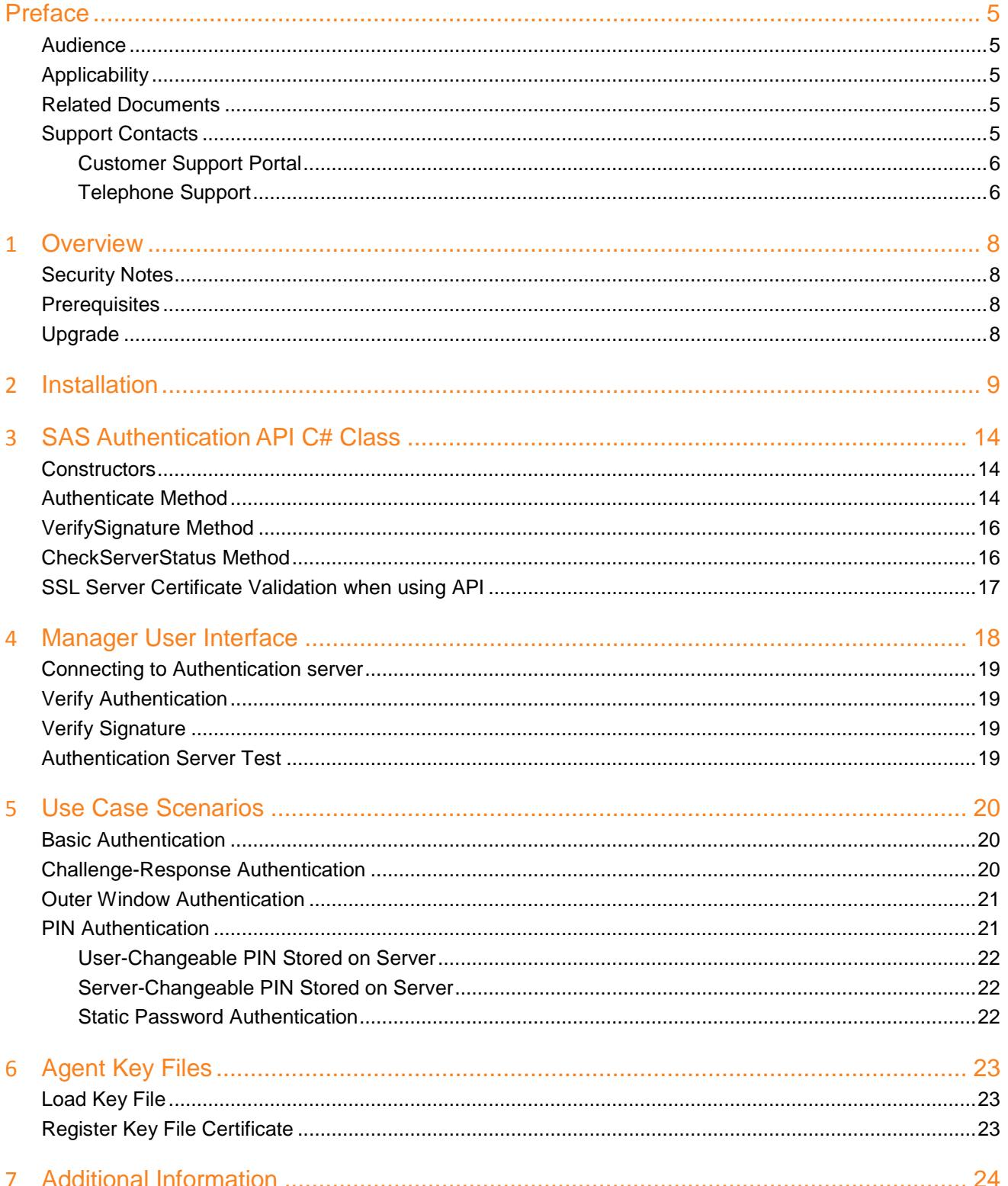

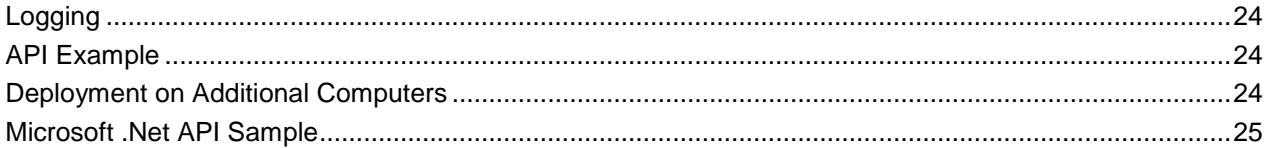

## **Preface**

The SafeNet Authentication Service (SAS) Authentication API for Microsoft .Net enables agents to support all functionality required to interact with the SAS authentication server. SAS agents are third-party applications with embedded plug-in code that enables the collection of user names and one-time passwords (OTPs) to be passed to the SAS server for verification.

### <span id="page-4-0"></span>**Audience**

This document is intended for personnel responsible for maintaining your organization's security infrastructure. It is assumed that the users of this document are proficient with security concepts.

All products manufactured and distributed by Gemalto are designed to be installed, operated, and maintained by personnel who have the knowledge, training, and qualifications required to safely perform the tasks assigned to them. The information, processes, and procedures contained in this document are intended for use by trained and qualified personnel only.

### <span id="page-4-1"></span>**Applicability**

The information in this document applies to:

- **SafeNet Authentication Service (SAS)**—A cloud authentication service of Gemalto.
- **SAS - Service Provider Edition (SAS-SPE)**—The software used to build an authentication service.
- **SAS - Private Cloud Edition (SAS-PCE)**—The on-premises implementation of SAS-SPE.

### <span id="page-4-2"></span>**Related Documents**

The following document contains related information:

• SafeNet Authentication Service Authentication API for Microsoft .Net 1.11 Customer Release Notes (PN: 007-013255-001)

### <span id="page-4-3"></span>**Support Contacts**

If you encounter a problem while installing, registering, or operating this product, refer to the documentation. If you cannot resolve the issue, contact your supplier or [Gemalto Customer Support.](https://supportportal.gemalto.com/)

Gemalto Customer Support operates 24 hours a day, 7 days a week. Your level of access to this service is governed by the support plan arrangements made between Gemalto and your organization. Please consult this support plan for further information about your entitlements, including the hours when telephone support is available to you.

#### <span id="page-5-0"></span>**Customer Support Portal**

The Customer Support Portal, at https://supportportal.gemalto.com, is a where you can find solutions for most common problems. The Customer Support Portal is a comprehensive, fully searchable database of support resources, including software and firmware downloads, release notes listing known problems and workarounds, a knowledge base, FAQs, product documentation, technical notes, and more. You can also use the portal to create and manage support cases.

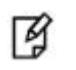

**NOTE:** You require an account to access the Customer Support Portal. To create a new account, go to the portal and click on the **REGISTER** link.

### <span id="page-5-1"></span>**Telephone Support**

If you have an urgent problem, or cannot access the Customer Support Portal, you can contact Customer Support by telephone. Calls to Customer Support are handled on a priority basis.

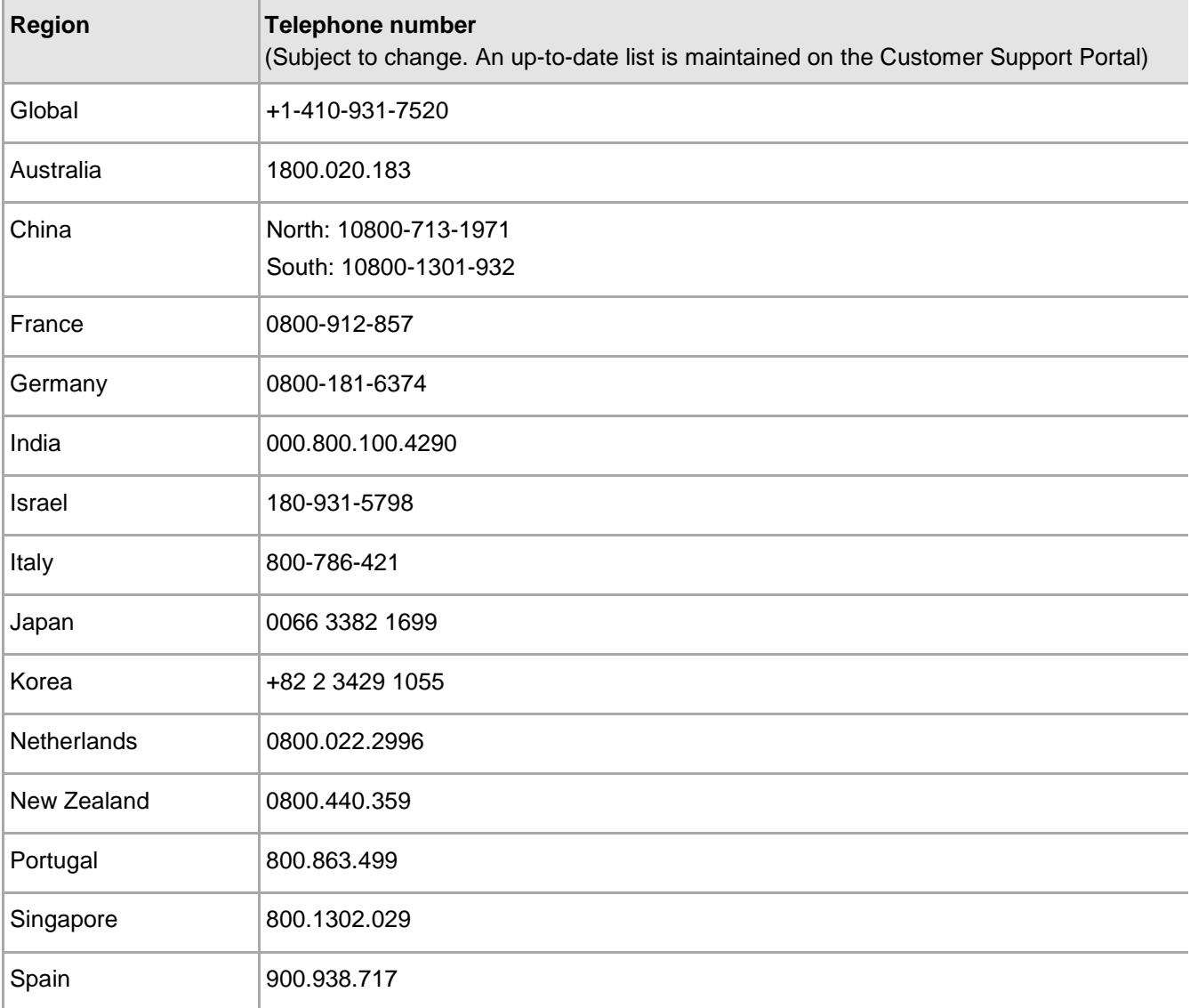

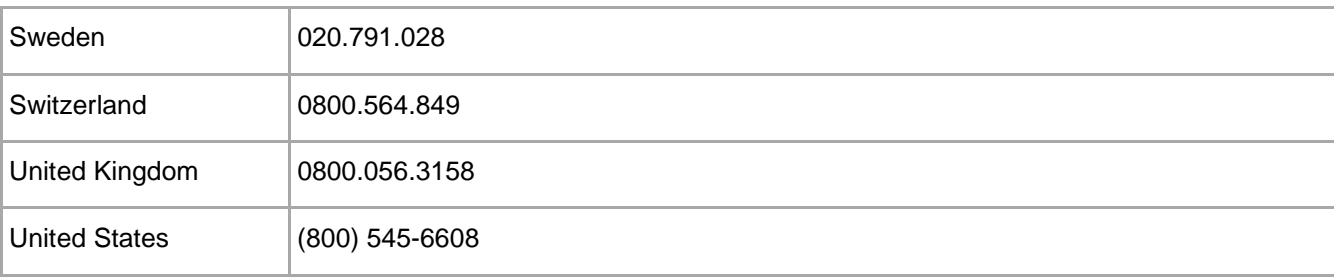

## **1 Overview**

### <span id="page-7-1"></span><span id="page-7-0"></span>**Security Notes**

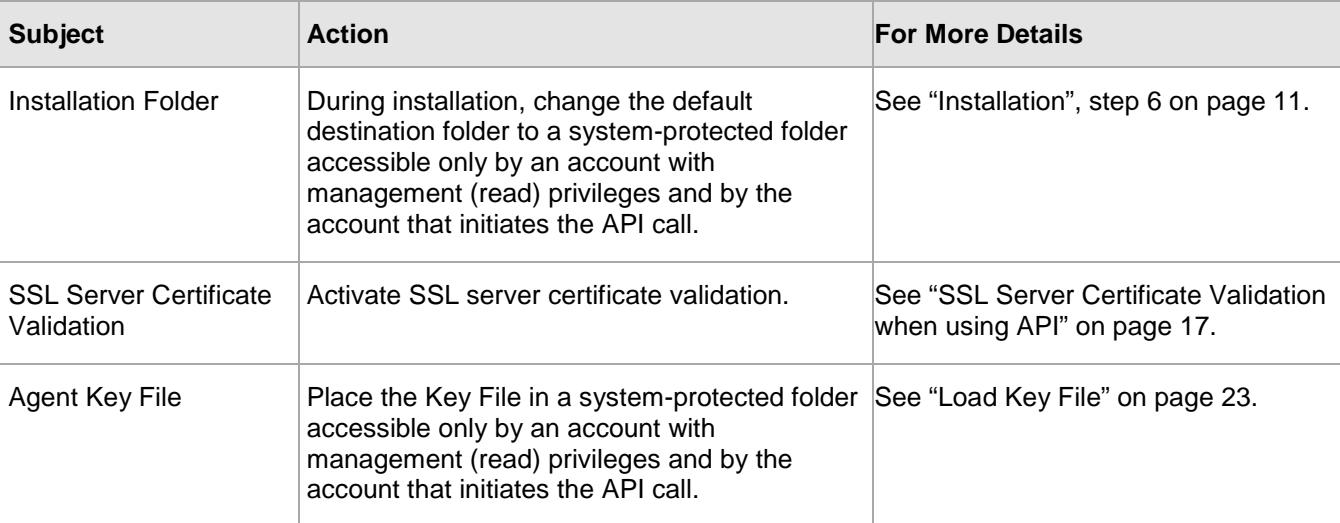

To enhance security, we strongly recommend the following actions.

### <span id="page-7-2"></span>**Prerequisites**

Microsoft .Net Framework 2.0 or later.

### <span id="page-7-3"></span>**Upgrade**

Upgrade to SAS Authentication API for Microsoft .Net 1.11 is not supporte

## **2 Installation**

<span id="page-8-0"></span>To install SAS Authentication API for Microsoft .Net:

- 1. Run the required installation file:
	- **32-bit: BlackShield ID .NET Authentication API.exe**
	- **64-bit: BlackShield ID .NET Authentication API x64.exe**
- 2. Click **Next.**

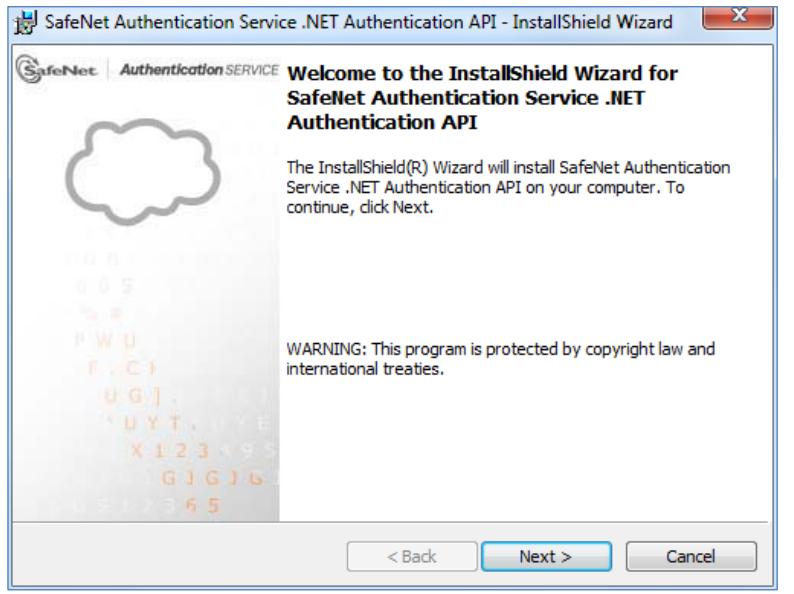

3. Accept the terms in the license agreement and click **Next**.

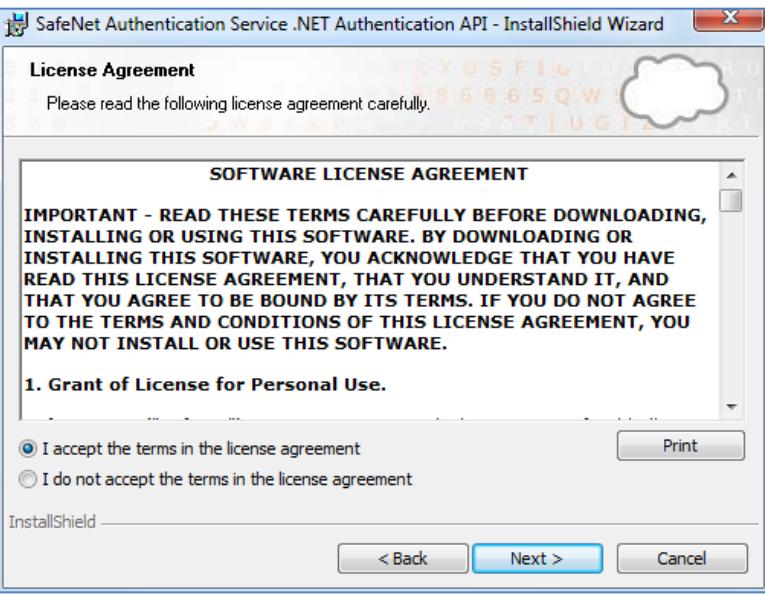

- 4. Enter **User Name** and **Organization**.
- 5. To determine who will have access to the application, select one of the following:
	- **Anyone who uses this computer (all users)**
	- **Only for me**

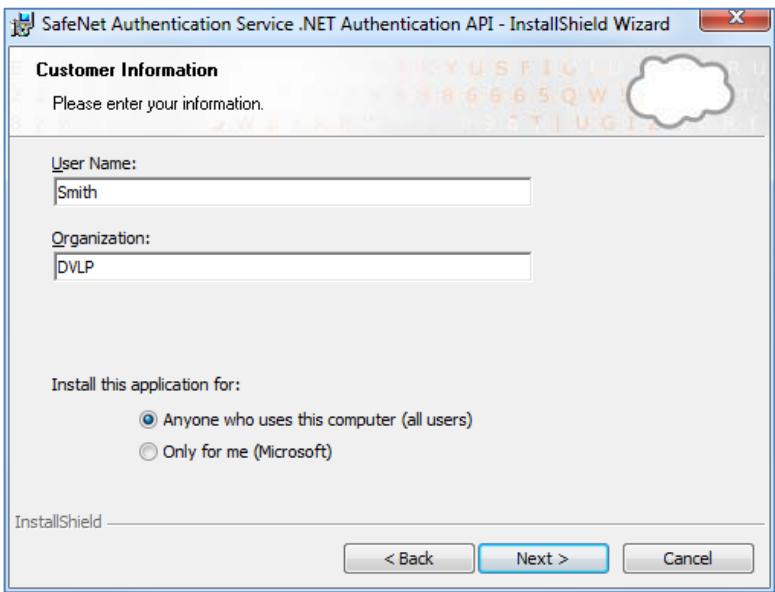

- <span id="page-10-0"></span>6. To change the default destination folder, click **Change** and navigate to the required location.
	- 冏

**NOTE:** We strongly recommend installing the application in a system protected folder accessible only by an account with management (read) privileges and by the account that initiates the API call.

The default location is in the **Program Files** folder, which is not read protected. This means that the location must be changed to a protected location that cannot be read by non-administrative accounts.

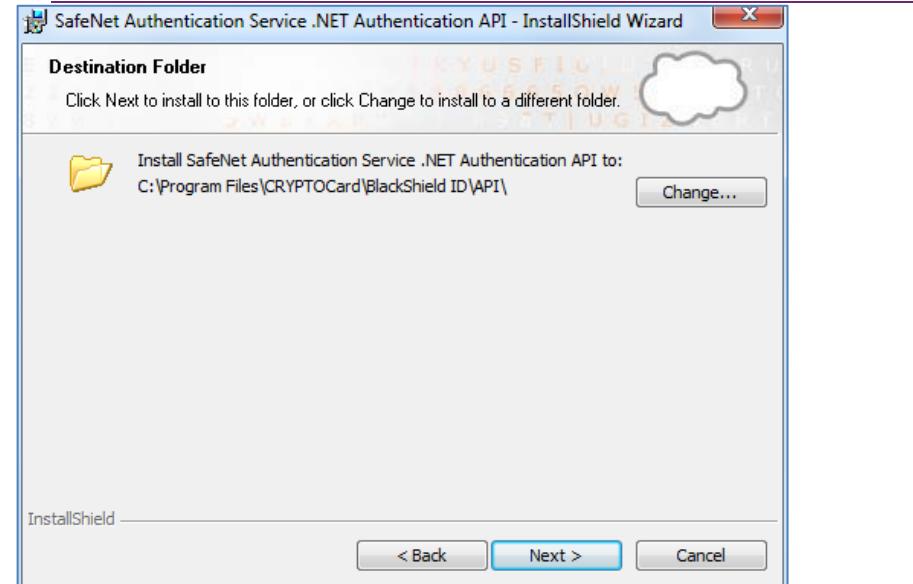

7. In the **Location** field, enter the hostname or IP address of the SafeNet Authentication Service server and click **Next**.

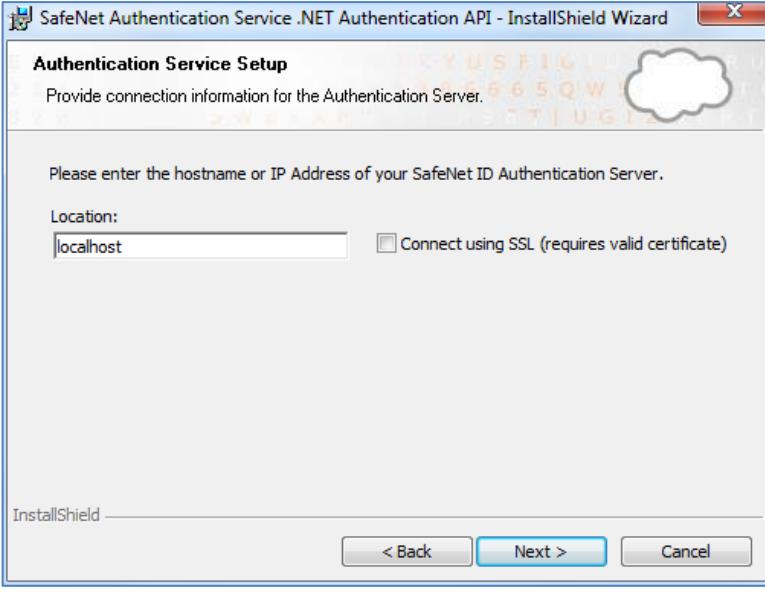

8. Click **Install** to begin the installation.

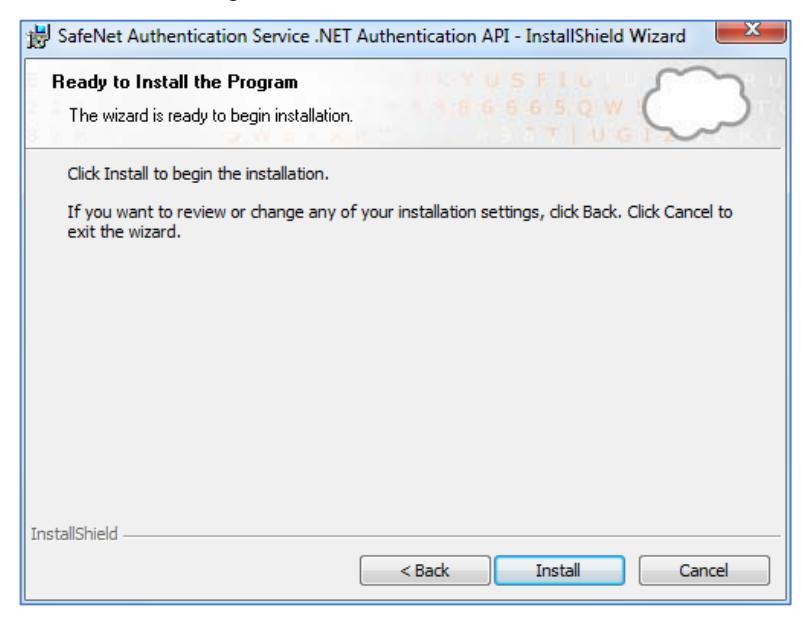

The installation proceeds.

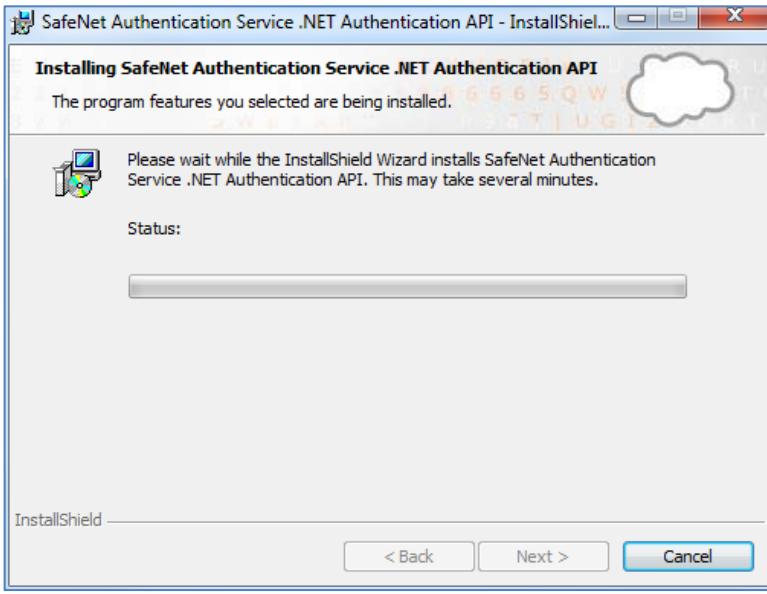

9. Click **Finish** to exit the installation wizard.

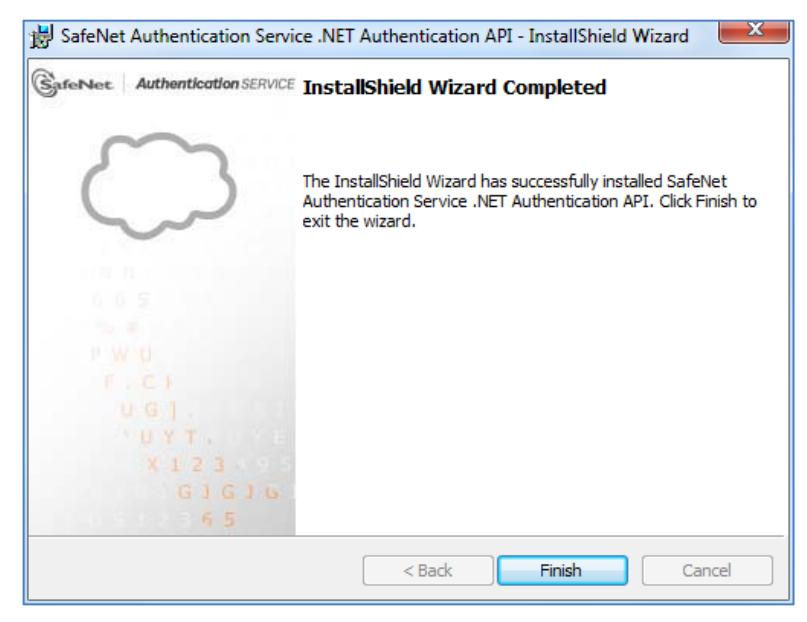

## **3 SAS Authentication API C# Class**

<span id="page-13-0"></span>The SafeNet Authentication Service authentication API is represented by a single C# class **BSIDAPI**.

This class includes the following:

- A default constructor that loads its configuration information from a default Registry location
- An alternate constructor that allows the user to define an alternate location in the Registry from which to load its configuration

The API can be configured manually or through the Manager user interface.

### <span id="page-13-1"></span>**Constructors**

```
BSIDAPI()
{
// reads registry SOFTWARE\CRYPTOCard\BlackShield ID\BSIDAPI
}
BSIDAPI(string ConnectionInformation)
{
// reads registry key defined by ConnectionInformation
}
```
**NOTE:** By using the connection information in the constructor, an agent may specify one or more SAS servers in order to implement failover authentications. The connection information for each SAS server can be stored in its own key.

### <span id="page-13-2"></span>**Authenticate Method**

All actions related to authentication make use of a single API call:

```
Authenticate
(
   string user, 
   string org,
   string ipaddress,
```

```
string passcode,
ref string challenge,
ref string state
```
);

returns:

- int
	- 0 Authentication Failed
	- 1 Authentication Succeeded
	- $\bullet$  2 Challenge
	- 3 Server provided PIN
	- 4 User needs to provide PIN
	- 5 Authentication in outer window. Re-authenticate.
	- 6 User must change their static password.
	- 7 Static password change does not satisfy policies.
	- 8 PIN provided doesn't meet requirements. Please provide a new PIN.

#### where:

- user  $-A$  string representing the user name of the individual who is authenticating.
- **org** A string representing the organization to which the individual who is authenticating belongs. This should be passed as an empty string to represent the default organization.
- **ipaddress** A string representing the IP address from which the authentication request originated. If this parameter is an empty string, SafeNet Authentication Service will attempt to detect it.
- **passcode** A string representing the user's passcode, in one of the following formats:
	- **[PIN+OTP]** For server-side PIN authentication
	- **[OTP]** Token-side PIN or no PIN
	- **[PIN]** When responding to a server-side change request for a user-changeable PIN
	- **[StaticPassword]** User has a static password enabled or is responding to a static password change
	- **[null]** Indicates that a challenge is required
- **challenge** A string passed by reference that may be populated with a challenge/PIN change/outer window authentication message.
- **state** A string passed by reference that contains a state attribute. When returning a challenge, the same state must be passed back to the server.

### <span id="page-15-0"></span>**VerifySignature Method**

Verifies the token's signature for a given hash.

```
VerifySignature
```

```
string SerialNumber, 
string Hash,
string Signature
```
);

(

returns:

- int
	- $\bullet$  0 Signature is incorrect for the given hash.
	- 1 Signature is correct for the given hash.

where:

- **SerialNumber** A string representing the token's serial number.
- Hash A string representing the hash value for the signature verification.
- **Signature** A string representing the signature to be verified for the given hash.

### <span id="page-15-1"></span>**CheckServerStatus Method**

The operational status of the SAS authentication server can be monitored by using the **CheckServerStatus** method.

CheckServerStatus

```
(
```
// void

);

returns:

- int
	- $\bullet$  0 Server is down
	- 1 Server is operational

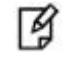

**NOTE:** Use the **CheckServerStatus** method to monitor the health of SafeNet Authentication Service and to determine when to initiate failover to a secondary server.

### <span id="page-16-0"></span>**SSL Server Certificate Validation when using API**

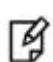

**NOTE**: We strongly recommend using SSL server certificate validation.

The SSL server certificate validation is not activated by default.

Activate SSL using the ServerCertificateValidationCallback property, as in the following sample:

ServicePointManager.ServerCertificateValidationCallback = {delegate function}

For more details see:

<https://msdn.microsoft.com/en-us/library/ms144153%28v=vs.110%29.aspx>

[https://msdn.microsoft.com/en-](https://msdn.microsoft.com/en-us/library/system.net.security.remotecertificatevalidationcallback%28v=vs.110%29.aspx)

[us/library/system.net.security.remotecertificatevalidationcallback%28v=vs.110%29.aspx](https://msdn.microsoft.com/en-us/library/system.net.security.remotecertificatevalidationcallback%28v=vs.110%29.aspx)

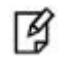

**NOTE**: The SSL setting will influence all SSL connections created by the application, not only SSL connections created directly by the API.

## **4 Manager User Interface**

<span id="page-17-0"></span>Verify authentication function with the user interface.

#### **To open the Manger User Interface:**

Run \**CRYPTOCard\BlackShield ID\API\apiTestClient\bin\Release apiTestClient.exe**

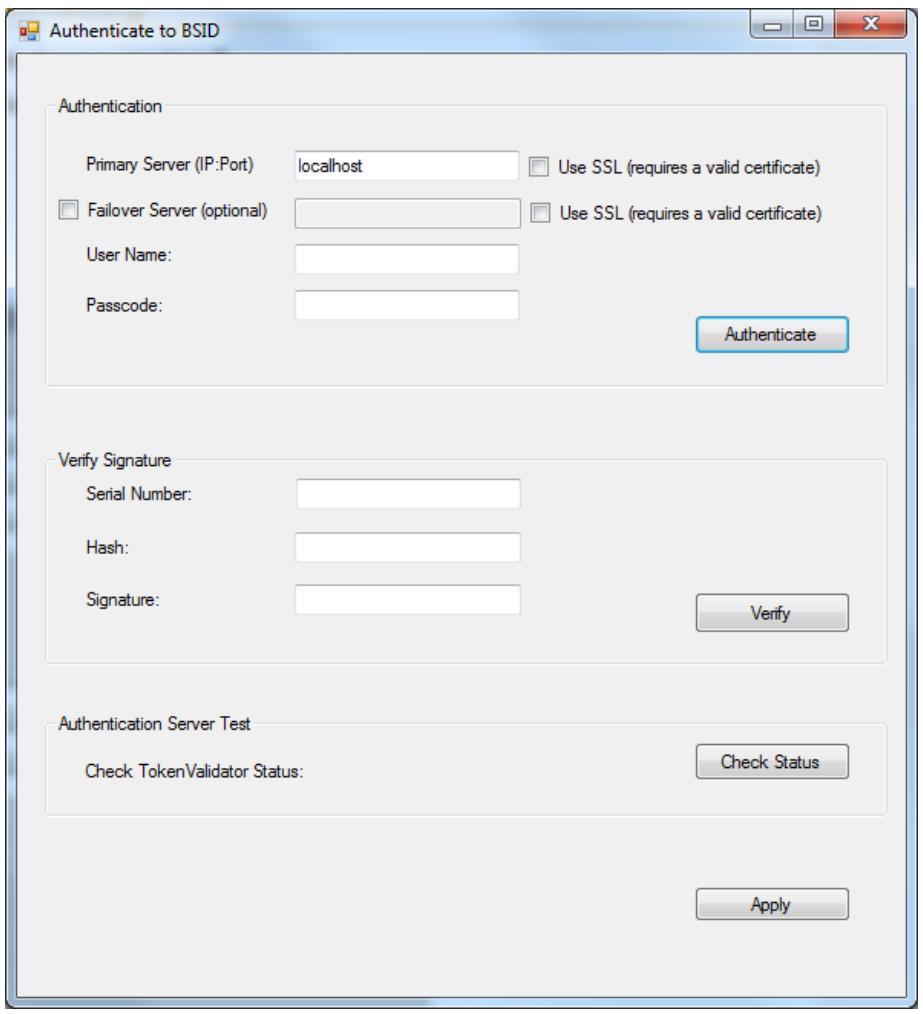

### <span id="page-18-0"></span>**Connecting to Authentication server**

#### **To connect to primary and failover server:**

- 1. Enter the following fields:
	- Primary Server (IP:Port) (select **Use SSL** if required)
	- Failover server (Optional) (select **Use SSL** if required)
- 2. Click **Apply**.

The **ServiceURL** and **OptionalSecondaryServiceURL** keys are updated under the following registry node: HKEY\_LOCAL\_MACHINE\SOFTWARE\CRYPTOCard\BlackShield ID\BSIDAPI

### <span id="page-18-1"></span>**Verify Authentication**

#### **To verify Authentication:**

- 1. Enter the following fields:
	- User Name
	- Password
- 2. Click Authenticate

A message is displayed indicating if authentication succeeded or failed.

### <span id="page-18-2"></span>**Verify Signature**

#### **To verify Signature :**

- 1. Enter the following fields:
	- Serial Number
	- Hash
	- **Signature**
- 2. Click **Verify**

A message is displayed indicating if Signature verification succeeded or failed.

### <span id="page-18-3"></span>**Authentication Server Test**

#### **To test TokenValidator status:**

#### Click **Check Status**.

A message is displayed indicating if the SAS server is running.

# **5 Use Case Scenarios**

<span id="page-19-0"></span>The SafeNet Authentication Service architecture supports the use of a token-side or a server-side PIN in either **QuickLog** or **Challenge-Response** mode. In addition, the application using the API must support challenges, inner/outer window authentication, and static password authentication. The following sections discuss these features in detail.

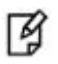

<span id="page-19-3"></span>**LOCALIZATION NOTE:** To support localization, SafeNet Authentication Service returns only necessary data in its challenge messages. The application is required to construct a localized version of it to display to the client. For example, SafeNet Authentication Service would return only **19863257**, but the application would display, "Please respond to the challenge: 19863257".

### <span id="page-19-1"></span>**Basic Authentication**

The communication between the application and the server uses challenge messages and states, similar to RADIUS protocol. The following scenario shows the most basic interaction between the application and server:

- 1. The authenticating application issues an authentication request that includes the user name, organization name, and a passcode.
- 2. The server responds with one of nine possible return codes. See ["Authenticate Method"](#page-13-2) on page [14.](#page-13-2)

### <span id="page-19-2"></span>**Challenge-Response Authentication**

The challenge message and state attribute issued from the authenticating server are central to the concept of challenge-response authentication, outer window authentication, and server-side PIN changes. This mechanism is employed to authenticate tokens in challenge-response mode in the following manner:

- 1. The authenticating application issues an authentication request that includes the user name, organization name, and an empty passcode.
- 2. The server responds with a challenge message containing a challenge string.

For example, "Challenge: 19863257", and a state attribute.

See the ["LOCALIZATION NOTE"](#page-19-3) on page [20.](#page-19-3)

3. The authenticating application responds to the challenge by issuing another authentication request that includes the same user name, organization name, a response, and the state attribute.

### <span id="page-20-0"></span>**Outer Window Authentication**

User authentication through inner/outer window authentication uses challenge messages and state attributes, similar to the ["Challenge-Response](#page-19-2) Authentication" scenario on page [20.](#page-19-2) In outer window authentication, users provide a match in a large look-ahead window, and respond to a follow-up challenge by providing the exact next OTP (one-time password) from their token. The follow sequence illustrates this process:

- 1. The authenticating application issues an authentication request that includes the user name, organization name, and a passcode.
- 2. The server finds a match for the provided OTP in the outer window, and then issues a challenge to the client containing an outer window authentication string, for example: "Please re-authenticate using the next OTP from your token", and a state attribute.

See ["LOCALIZATION NOTE"](#page-19-3) on page [20.](#page-19-3)

3. The authenticating application responds to the challenge by issuing another authentication request that includes the same user name, organization name, a response, and the state attribute.

### <span id="page-20-1"></span>**PIN Authentication**

SafeNet Authentication Service supports several PIN types:

- No PIN
- Fixed PIN (token-side PIN validation)
- User-changeable PIN (token-side PIN validation)
- Fixed PIN stored on server
- User-changeable PIN stored on server
- Server-changeable PIN stored on server

SafeNet Authentication Service's authentication mechanism supports incoming passcodes in the following formats:

- [PIN+OTP]
- [OTP]
- [NEWPIN]
- [StaticPassword]
- [null] empty passcode to request a challenge

PINs stored on the server can be user- or server-changeable. To accommodate this, leverage the challenge framework in the following manner:

#### <span id="page-21-0"></span>**User-Changeable PIN Stored on Server**

- 1. The authenticating application issues an authentication request that includes the user name, organization name, and a passcode.
- 2. The server finds a match for the provided OTP and determines that the PIN must be changed.
- 3. The server issues a challenge to the client containing a PIN change string; for example: "Your PIN has expired. Please enter a new PIN" and a state attribute.

See the ["LOCALIZATION NOTE"](#page-19-3) on page [20.](#page-19-3)

4. The authenticating application responds to the challenge by returning a new PIN and the state attribute.

#### <span id="page-21-1"></span>**Server-Changeable PIN Stored on Server**

- 1. The authenticating application issues an authentication request that includes the user name, organization name, and a passcode.
- 2. The server finds a match for the provided OTP and determines that the PIN must be changed.
- 3. The server issues a challenge to the client containing a PIN change string (for example, "Your new PIN is 628. Please re-authenticate using this new PIN and your next passcode") and a state attribute.

See the ["LOCALIZATION NOTE"](#page-19-3) on page [20.](#page-19-3)

4. The authenticating application responds to the challenge by issuing another authentication request that includes the user name, organization name, the new PIN and OTP, and the state attribute.

#### <span id="page-21-2"></span>**Static Password Authentication**

SafeNet Authentication Service offers the option of static password authentication, including enabling the user to change the password. The challenge-response architecture can be used in the following manner:

- 1. The authenticating application issues an authentication request that includes the user name, organization name, and a static password.
- 2. If the user is not required to change the password and it is correct, the server returns access-accept.
- <span id="page-21-3"></span>3. If the user is required to change the password, a challenge message is issued to the client, for example: "Your password has expired. Please enter a new password" and a state attribute.

See the ["LOCALIZATION NOTE"](#page-19-3) on page [20.](#page-19-3)

4. If a challenge message has been issued in step [3](#page-21-3), the authenticating application responds to the challenge by issuing an authentication request that includes the user name, organization name, the new static password, and the state attribute.

# **6 Agent Key Files**

<span id="page-22-0"></span>The SafeNet Authentication Service API uses an encrypted key file to secure communication with the server. The key file is loaded and registered with the agents, and a matching key is registered with the authentication server.

A sample key file (**default.bsidkey**) is installed for evaluation purposes. This file is publicly distributed, and should be used for evaluation purposes only. It is strongly recommended that you generate your own key file for your production environment.

To use an encrypted key file, load a key file, and register its certificate as instructed below.

### <span id="page-22-1"></span>**Load Key File**

- 1. Open the SafeNet Authentication Server **COMMS** tab and download an agent key file from the **Authentication Agent Settings** section.
- 2. Copy downloaded file to **[INSTALLDIR]\KeyFile\**, where **[INSTALLDIR]** is the installation directory of this API.

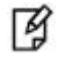

**NOTE:** We strongly recommend placing the file in a system protected folder accessible only by an account with management (read) privileges and by the account that initiates the API call.

The default location is in the Program Files folder, which is not read protected. This means that the location must be changed to one that is a protected location that cannot be read by non-administrative accounts.

### <span id="page-22-2"></span>**Register Key File Certificate**

1. Open the Registry Editor, and expand the Registry to My Computer > HKEY\_LOCAL\_MACHINE > SOFTWARE > CRYPTOCARD > BLACKSHIELD ID > BSIDAPI.

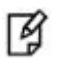

**NOTE:** If a custom Registry key location passes the connection information to the **BSIDAPI** constructor, expand the Registry to the custom Registry key instead, and update its **EncryptionKeyFile** information.

2. Edit the **EncryptionKeyFile** value so that it contains the fully qualified path to the agent key file that was loaded in ["Load Key File"](#page-22-1) on page [23,](#page-22-1) and then save the changes.

## **7 Additional Information**

### <span id="page-23-1"></span><span id="page-23-0"></span>**Logging**

If unexpected behavior occurs, the SAS API logs an error message to the Windows Event Viewer's Application log. The source appears as **BSIDAPI**.

### <span id="page-23-2"></span>**API Example**

The **apiTestClient** directory includes an example of how to do the following:

- Add a reference to the **BSIDAPI.dll**.
- Use the **BSIDAPI** class to define connection information.
- Call the **Authenticate** and **CheckServerStatus** methods.

### <span id="page-23-3"></span>**Deployment on Additional Computers**

**To deploy your completed application on an additional computer:**

1. Copy the Registry key **My Computer > HKEY\_LOCAL\_MACHINE > SOFTWARE > CRYPTOCARD > BLACKSHIELD ID > BSIDAPI** from the computer running the completed application.

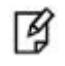

**NOTE:** If a custom Registry key location passes the connection information to the BSIDAPI constructor, copy the custom Registry key instead.

- 2. Deploy and install an agent key file. See ["Agent Key Files"](#page-22-0) on page [23.](#page-22-0)
- 3. For **BSIDAPI.dll** to run correctly, ensure that the following are installed:
	- NET Framework version 2.0
	- Microsoft Visual C++ 2008 Redistributable Package
	- CryptoCOM.dll

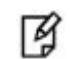

**NOTE:** Deploy **CryptoCOM.dll** to the **System32** folder.

### <span id="page-24-0"></span>**Microsoft .Net API Sample**

A Microsoft .Net API sample is supplied in one of the following .rar files:

- APIx32
- APIx64